# mBus-laitteen käyttöönotto:

## **Sisällys:**

- Laitevaatimukset
- Asennusohje ja mBus -ohjelma lataus laitteelle
	- o Vanhan version poistaminen (Korvaamaan laitteella olut aiempi mBus-ohjelmisto)
	- o Uuden version asentaminen (Uudelle laitteelle tai vanhan version poiston jälkeen)
- Puhelinlaitteen sekä mBus -ohjelman asetukset

## **mBus laitevaatimukset**

- Android-käyttöjärjestelmällä toimivat älypuhelimet ja tabletit
- 2GB RAM
- 2 GHz suorittimen kellotaajuus/ suoritinydintä
- GPS- paikannus
- Datayhteys
- Dataliittymän suositeltava vähimmäistiedonsiirtonopeus on 1/1 Mt/s
- Android versiosta 4.0.3 versioon 9 (tilanne 12/2019 ja suositus viimeisin tarjolla oleva)

### **Asennusohje ja mBus -ohjelma lataus laitteelle**

- Vanhan version poistaminen (Korvaamaan laitteella ollut aiempi mBus-ohjelmisto)
- Uuden version asentaminen (Uudelle laitteelle tai vanhan version poiston jälkeen)

Riippuen Android-puhelimen valmistajasta ja versiosta näytöllä olevat asiat saattavat näyttää jonkin verran erilaisilta.

#### **Vanhan version poistaminen (Korvaamaan laitteella olut aiempi mBus-ohjelmisto)**

Jos olet päivittämässä mBus-sovellusta, niin vanha versio pitää ensin poistaa puhelimesta ennen uuden version asentamista. Tämän ohjeen kuvakaappaukset ovat otettu Samsung ja OnePlus-puhelimesta, jonka Android on versiota 8.

Poistaminen tehdään seuraavasti:

1. Siirry asetuksiin, ja valitse sieltä "Sovellukset" tai "Sovellusten hallinta"

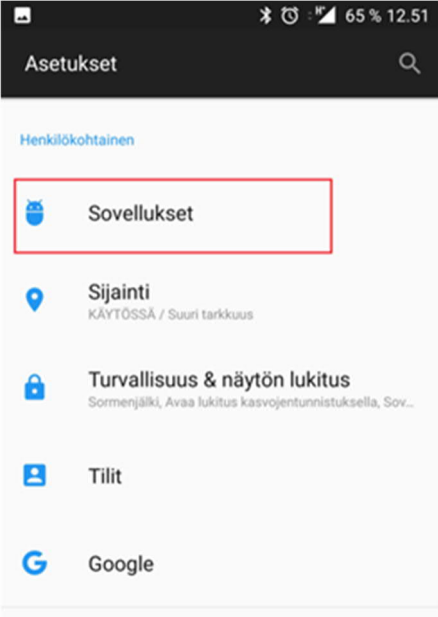

2. Tämä jälkeen valitse "Sovelluslista". Joissakin puhelimissa kun avaat Sovellusten hallinnan, tulee lista jo suoraan valmiiksi eikä Sovelluslistaa tarvitse avata erikseen.<br>  $\star \sigma \cdot \blacktriangleright$  65 % 12.51

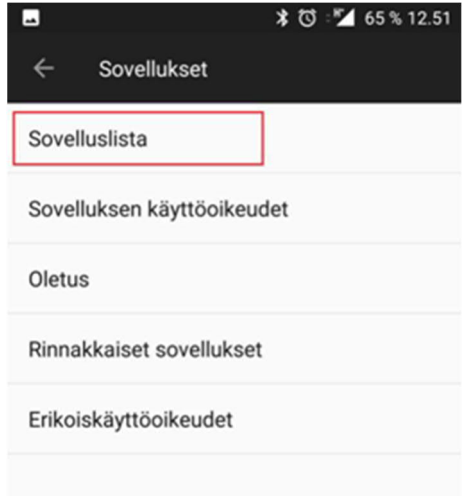

3. Valitse sovelluslistalta "mbus"<br>\*\*\*1 \*\*\*1 \*\*\*

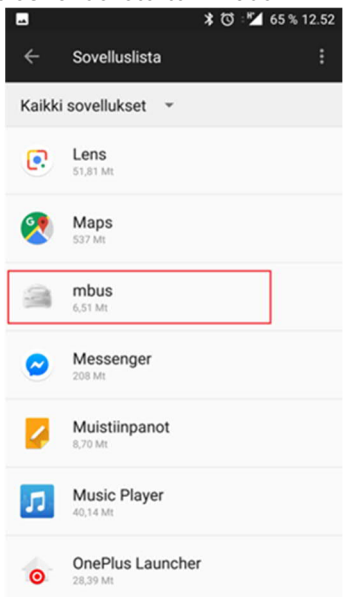

4. Valitse "Poista" tai "Poista asennus". Käyttäjältä kysytään vielä varmistus "Haluatko poistaa tämän sovelluksen". Valitse OK.

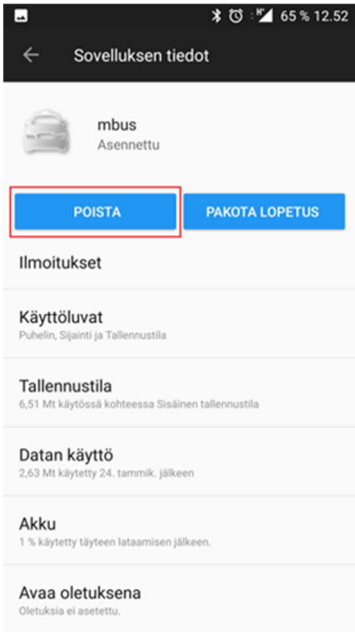

5. Ohjelma on nyt poistettu puhelimelta. Uudempi versio voidaan nyt asentaa.

#### **Uuden version asentaminen (Uudelle laitteelle tai vanhan version poiston jälkeen)**

- 1. Sovelluksen asennuspaketti on ladattava ensin puhelimeen. Huom! Tähän ei käytetä Googlen Play kauppaa, vaan asennuspaketti ladataan netistä. Käynnistä puhelimen www-selain (Chrome) ja syötä siihen osoite http://mbus.dy.fi/jns
- 2. Selaimeen pitäisi avautua kuvan mukainen sivu, josta valitset tiedoston mbus-2…jns.apk uusimman version.

4G+ 11 45% 2 14.39

40

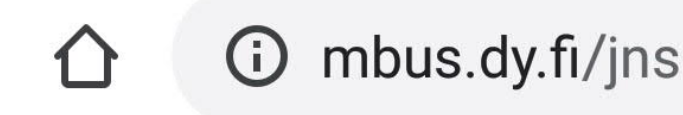

## Index of /mbus/jns/

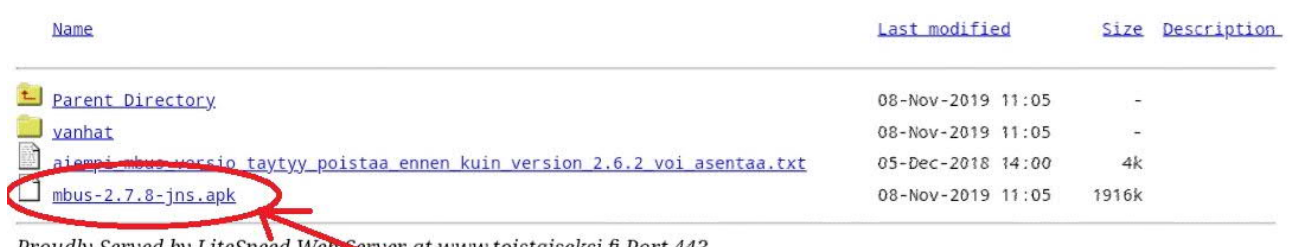

Proudly Served by LiteSpeed Web Server at www.toistaiseksi.fi Port 443

3. Puhelin antaa todennäköisesti tässä vaiheessa varoituksia tai kysyy varmistuksia, esimerkiksi "Tämäntyyppinen tiedosto voi vahingoittaa laitettasi. Haluatko silti säilyttää tiedoston mbus-2…jns.apk".

Hyväksy tiedoston lataaminen tai säilyttäminen.

4. Lataamisen päättymisestä tulee kuittausilmoitus selaimen alaosaan, jossa on myös linkki "Avaa"

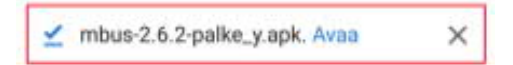

5. Valitse "Avaa" käynnistääksesi mBus-sovelluksen asentamisen. Vaihtoehtoisesti latauksen ilmoituksen pitäisi löytyä myös Androidin ilmoituksista (vedä ilmoitukset näkyviin puhelimen yläosasta) Paikka, josta voi myös ladattua asennuspakettia voi etsiä, on www-selaimen lataushistoria.

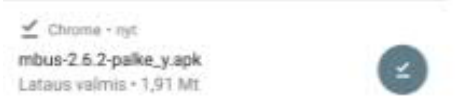

6. Joissain tapauksissa puhelimen asetukset saattavat estää asentamisen. Tällöin puhelin ilmoittaa "Asennus estetty" ja tarjoaa mahdollisuuden mennä asetuksiin. Valitse ASETUKSET tässä tapauksessa. Etsi kohta "Tuntemattomat lähteet" / "Salli sovellusten asennus muista lähteistä kuin Play-kaupasta" ja aseta sallinta päälle. Sallinnasta tulee vielä erillinen varoitus, hyväksy asetus painamalla OK. Oletusarvoisesti asennus sallitaan vain tälle asennuskerralle. Asennuksen pitäisi käynnistyä heti OK:n valitsemisen jälkeen.

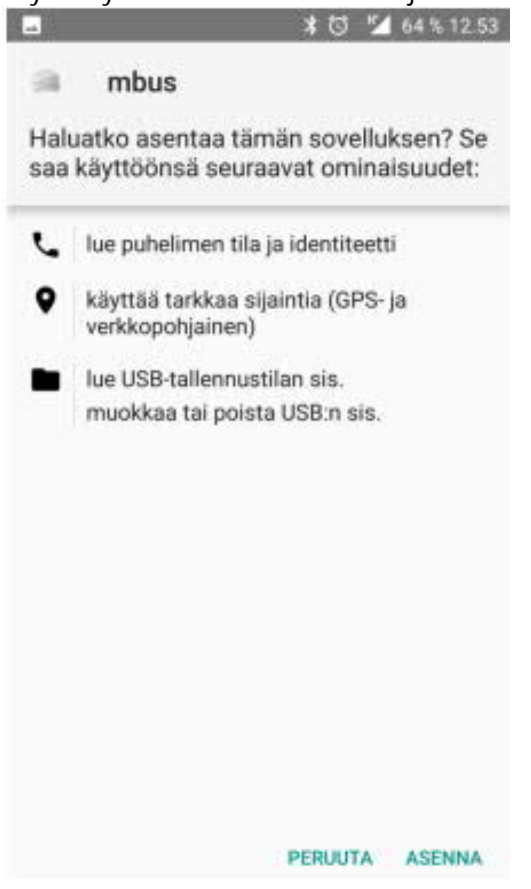

- 7. Kun asentaminen aloitetaan, niin seuraavaksi tulee ilmoitus "Haluatko asentaa tämän sovelluksen?" Valitse "ASENNA".
- 8. Sovellus asentuu puhelimeen, ja lopuksi annetaan ilmoitus: "Sovellus on asennettu"

9. Valitse "AVAA" jos haluat käynnistää mBus-sovelluksen heti. Muussa tapauksessa valitse "VALMIS". Asennus on lisännyt mBus-kuvakkeen puhelimen sovellusten joukkoon:

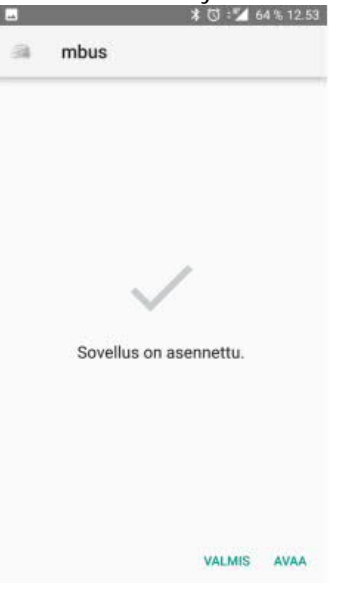

### **Puhelinlaitteen sekä mBus -ohjelman asetukset**

mBus-sovellusta käyttäessä on hyvä huomioida, että asetuksia tulee tarkastella kahdesta eri paikasta:

- 1. Itse laitteen asetuksista
- 2. Asennetun ohjelmiston asetuksista

**1. Laitteen yläpalkista vetäen pääset varmista seuraavat toiminnot**

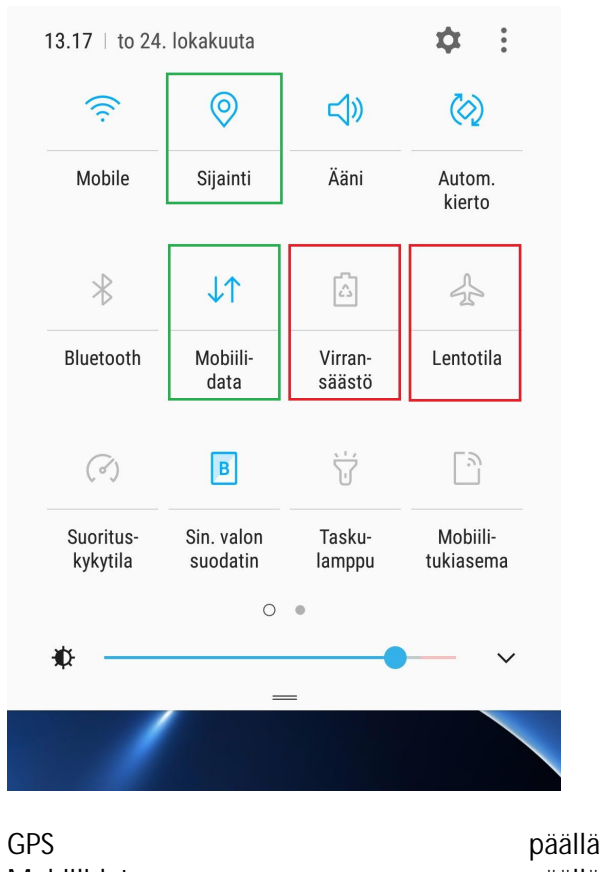

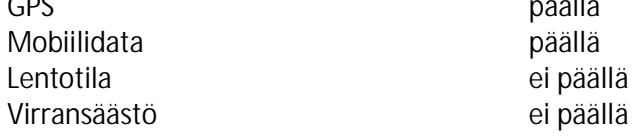

ei päällä

## **2. mBus-ohjelmiston asetukset**

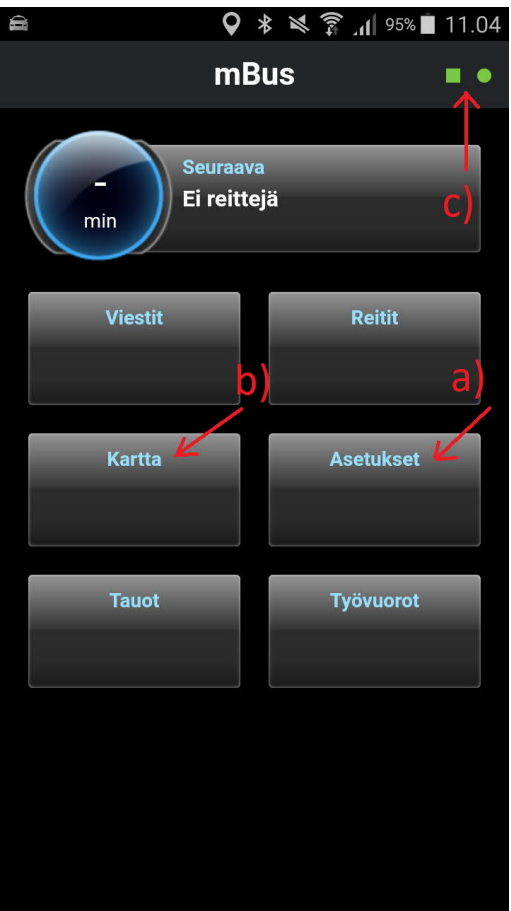

mBus ohjelman päänäkymä

Tämän kautta tapahtuu keskeiset mBus-sovelluksen asetuksien määritykset. Kohtien a), b) ja c) asetukset kuvattu seuraavissa vaiheissa.

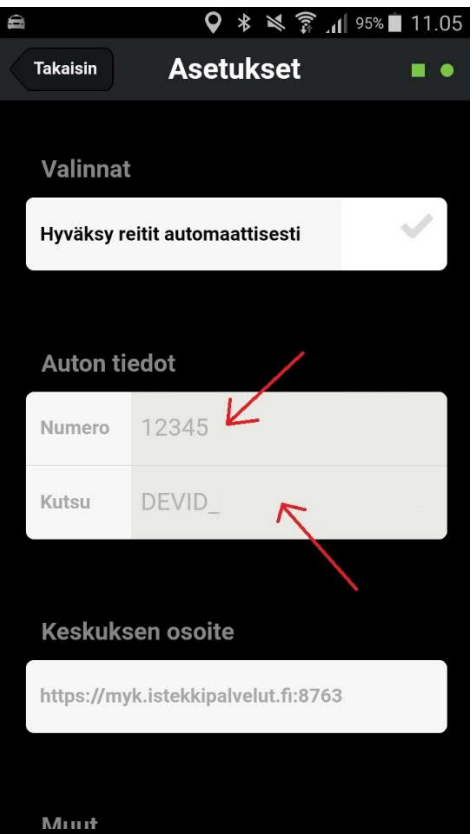

**Kohta a)** Asetukset kohdasta tulee ottaa ylös Kutsu riviltä löytyvä **DEVID\_ numero/kirjainsarja** tämän sarjatieto tulee ilmoittaa Pohjois-Karjalan Matkojenyhdistelykeskukseen (puh. 013 337 7001 tai myk@joensuu.fi). Tätä tietoa vastaan autolle luodaan yksilöity autonumero, joka tulee numero riville. Kun DEVID –tieto on tallennettu MYK:in järjestelmään, niin siitä alkaen autolle alkaa välittymään MYK-matkat.

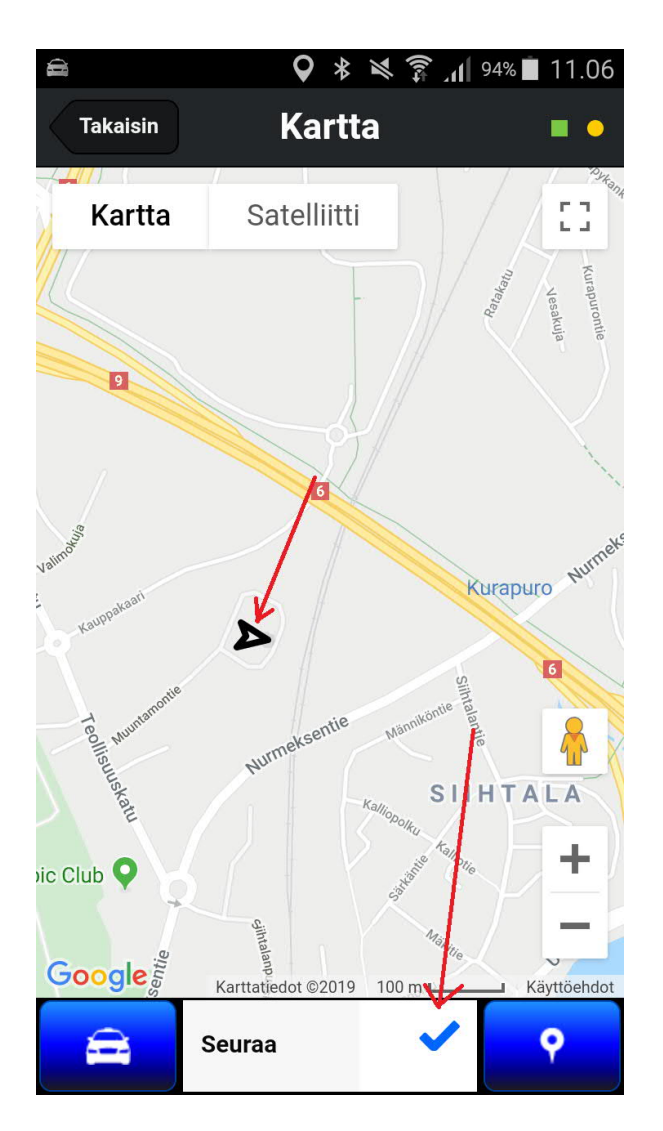

**Kohta b)** Kartta kohdasta pääset tarkastamaan sijaintitietosi näkymisen Pohjois-Karjalan Matkojenyhdistelykeskuksen ohjelmaan. Valitsemalla kohdan Seuraa saat kartalle näkyviin oman laitteesi oikean sijaintipaikan. Huomio, että kartalla näkyvä nuoli kertoo sijaintisi. Nuolen ympärillä oleva haalea harmaapallo kertoo laitteen tarkkuuden paikannuksen osalta. Mitä pienempi pallo sitä tarkemmin sijaintitietosi välittyy.

Mikäli kartta ei tule näkyviin asennettuasi sovelluksen toimi seuraavasti:

Valitse laitteelta (ei Mbusin) Asetukset  $\rightarrow$  Sovellusten hallinta  $\rightarrow$  Mbus  $\rightarrow$  Pakota lopetus  $\rightarrow$ Pakota lopetus sekä tyhjennä välimuisti tai mene tallennustila kohtaan  $\rightarrow$  tyhjennä välimuisti.

**Kohta c)** (käyttöönotettu mBus ohjelmaversiossa 2.7.10 alkaen) GPS-neliön värit ovat:

- vihreä laite tietää sijaintinsa
- keltainen sijaintitieto erittäin epätarkka (jopa kilometrejä)
- punainen sijaintietieto puuttuu kokonaan (esim. puhelimen asetuksilla on mBussin sijainti tieto estetty)

Datayhteyden pallon värit ovat:

- vihreä data kulkee, yhteys palvelimeen OK
- keltainen data ei kulje, vaikka nettiyhteys on OK (voi johtua monesta syystä, esim. väärä tunnus/salasana, tuntematon kutsunumero, palvelimessa jokin ongelma jne)
- punainen nettiyhteys puuttuu kokonaan (esim. mobiilidata ja/tai WLAN estetty)

**Luethan myös mBus käyttöohjeen!**